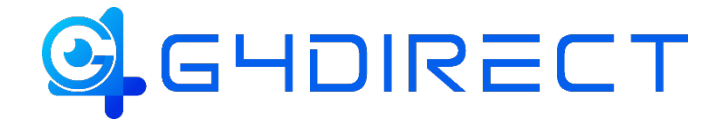

## Tiandy

## MOBILE APP P2P QUICK HOW-TO-GUIDE

In this guide we will be providing you a quick walkthrough on how to add your Tiandy NVR to the EasyLiveplus mobile app using the P2P feature.

## **Mobile Device Configuration**

From the application store locate and download the mobile application "EasyLive Plus" and open the app once complete.

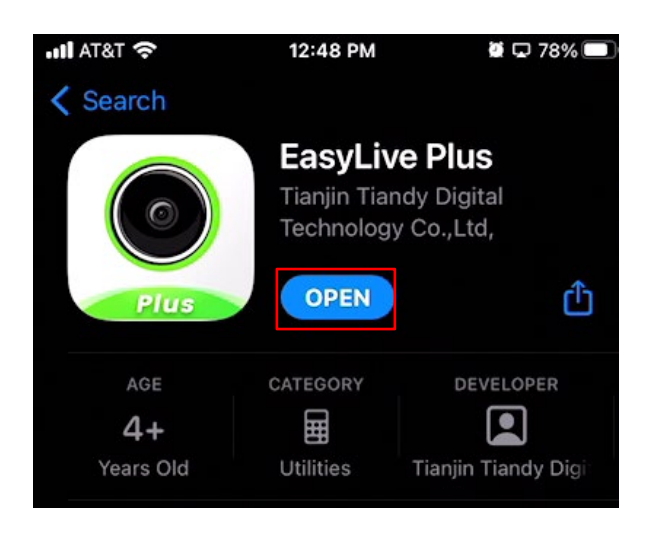

Enter in your account info, if you do not have or know of an account please create one by clicking the "Quick registration option, at the bottom.

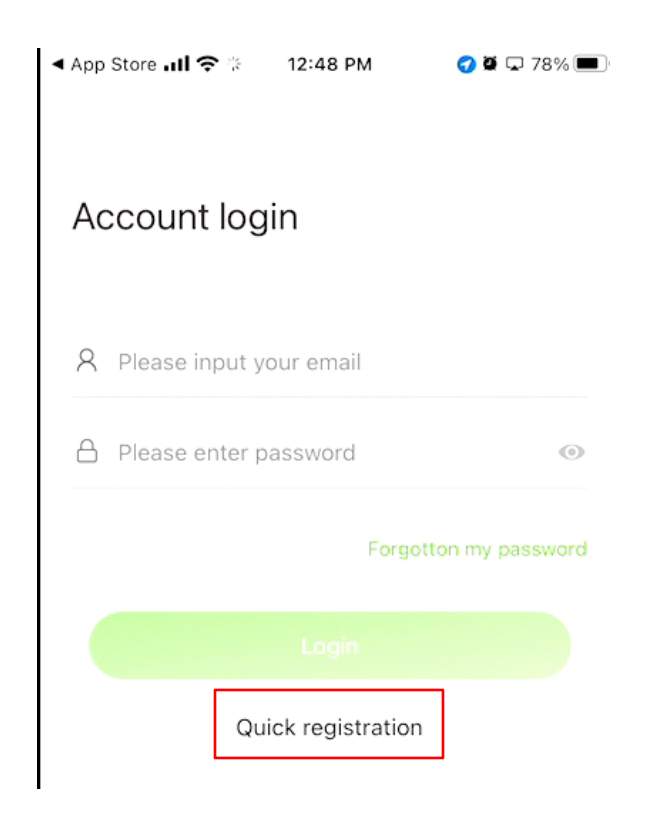

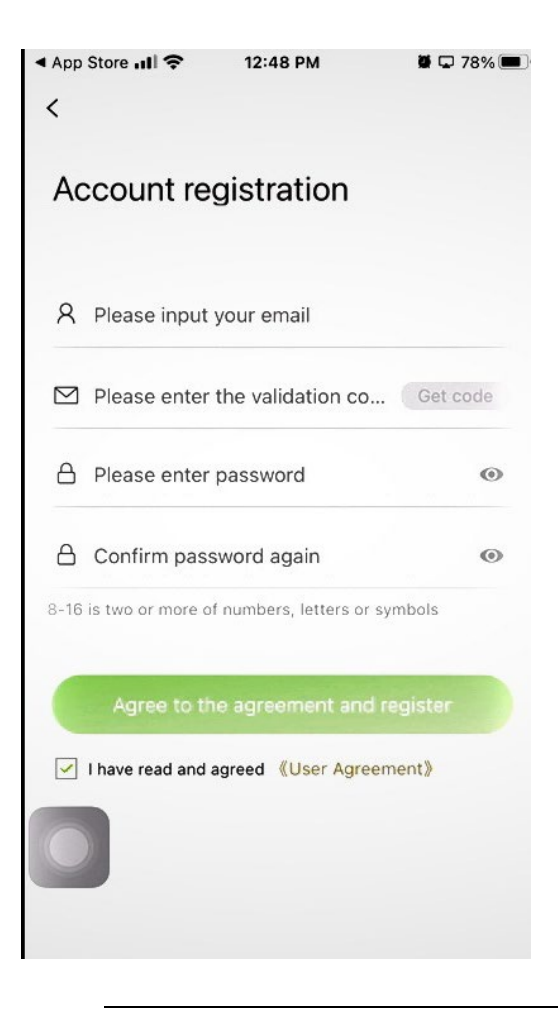

To register fill in the below info.

Enter your email and then click "Get code"

Check the inbox of the email you entered and find the email from "p2pviewcloud1" where a code will be to enter on the second line of the app.

Enter a password to login and secure the app. (this will just be associated to the account being created)

Click the "Agree to the agreement and register" button

After Registered you are now ready to add your device using the P2P feature. Select the option "Device" via the bottom tool bar of the app and then select the add option (represented by a plus sign)

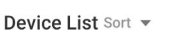

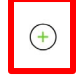

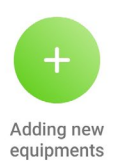

## Next Select the option labeled "Networked device"

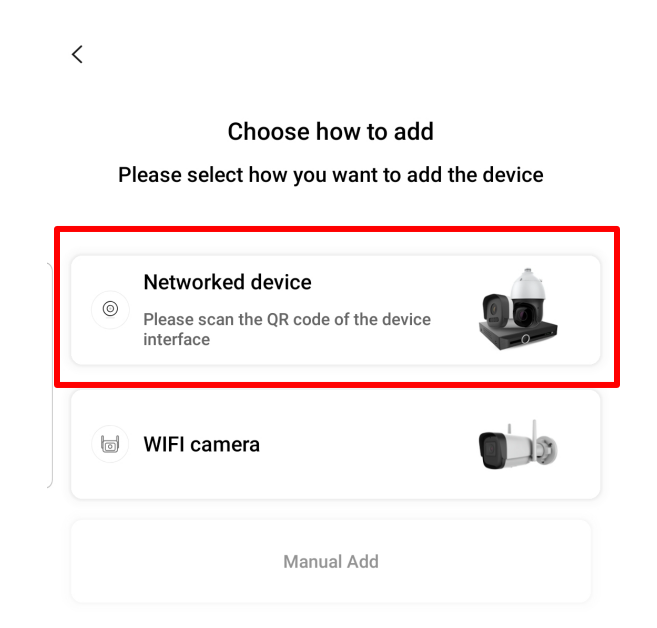

This will prompt the app to request approval to use your mobile devices camera as a QR code scanner. Approve the request and scan the QR code off your Tiandy device.

The QR code can be found via the "Mobile Monitoring" section of the NVR. To find such simply select the option via the bottom toolbar on your Tiandy NVR (reference below).

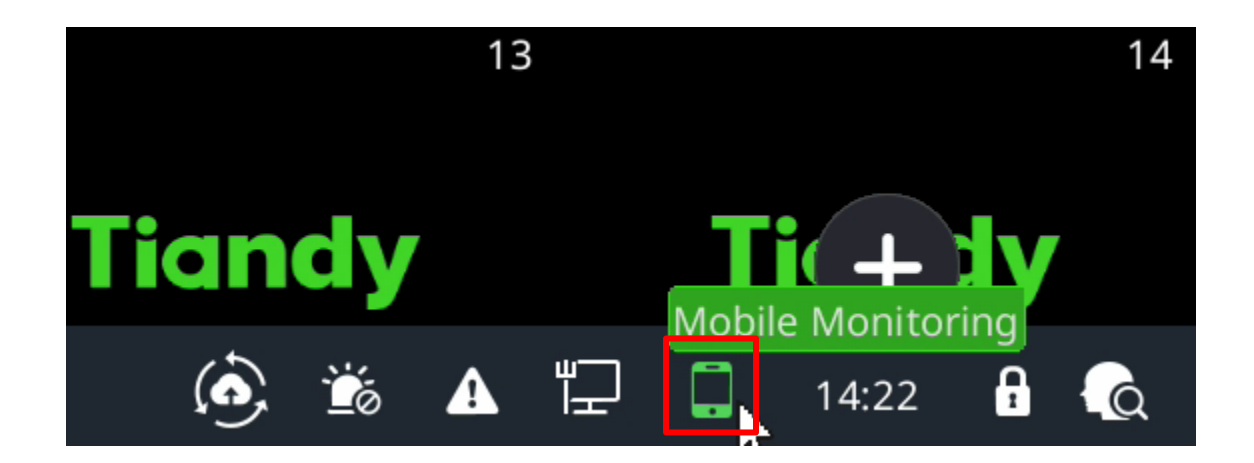

Scanning the QR code will prompt you to the below pictured "Add Device" section via the mobile app. Enter a **name** for the device and fill in the **username** and **password** fields. (Note the user and password field is the user and password to login to your NVR). Once complete click "Save".

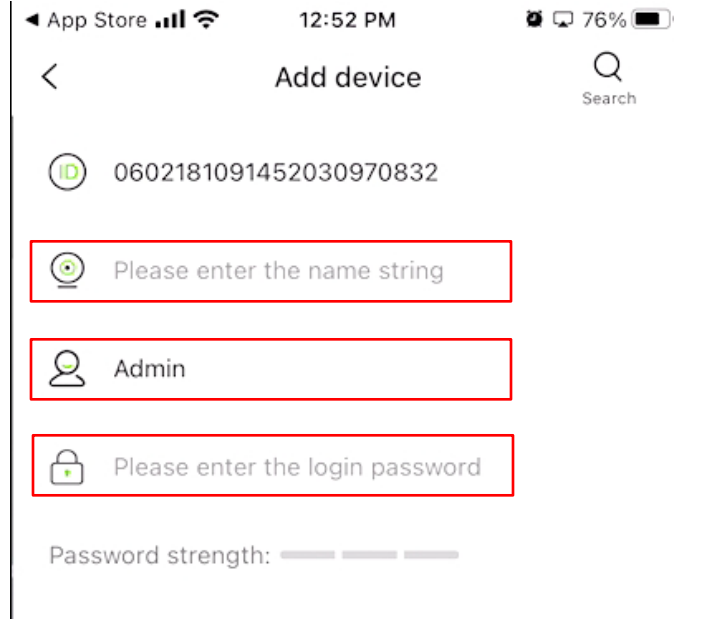

Once the device is added successfully it can be viewed from the "Device List" section.

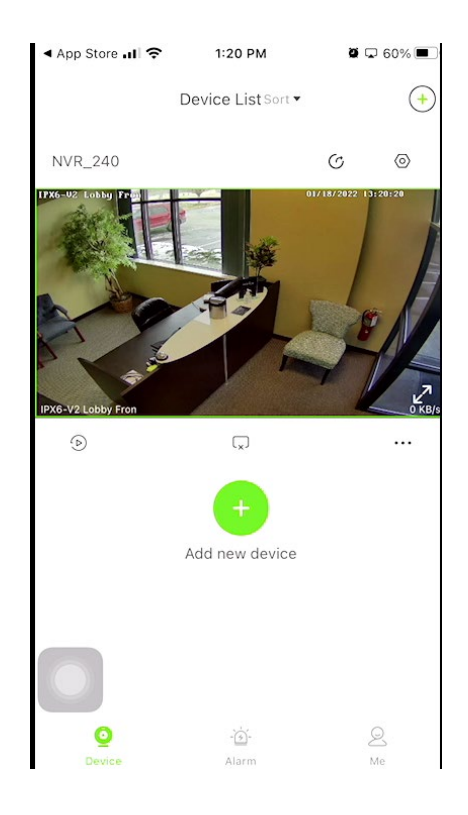